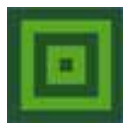

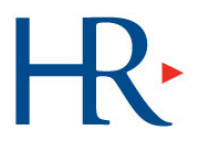

### **CHANGING BENEFIT ELECTIONS DUE TO A QUALIFYING EVENT**

#### **ADD A DEPENDENT**

#### **STEP ACTION**

 $\sqrt{2}$ 

**1** Log into HRconnect at [https://portal.adp.com.](https://portal.adp.com/) Click on the *Benefits Enrollment* tab.

Click on the *Add Dependent* link in the 'Dependents' box.

**2**  *Note: You can add a person to your list of dependents or change/update their information at any time. But you cannot add a dependent to your benefits unless there is a valid qualifying event.*

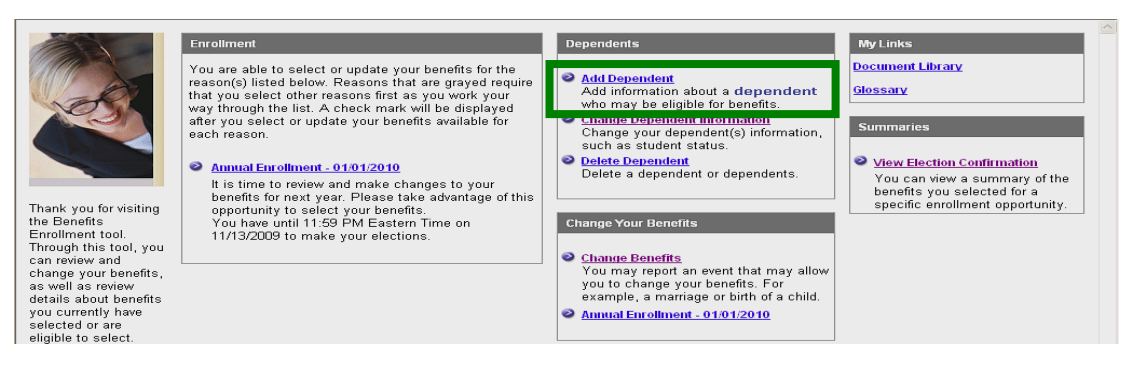

**<sup>3</sup>**(a) Use the drop-down list to choose the reason for adding this dependent to your benefits and (b) enter the date the reason for the change occurred. (c) Click **Submit**.

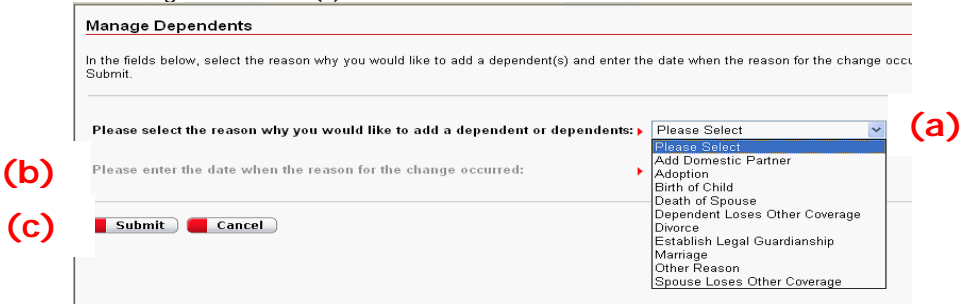

**4** The next screen shows your current dependents. Click on the **Add Dependent** button (if applicable) or **Submit** to continue. **IF YOU DO NOT NEED TO ADD DEPENDENTS, SKIP TO STEP 8.**

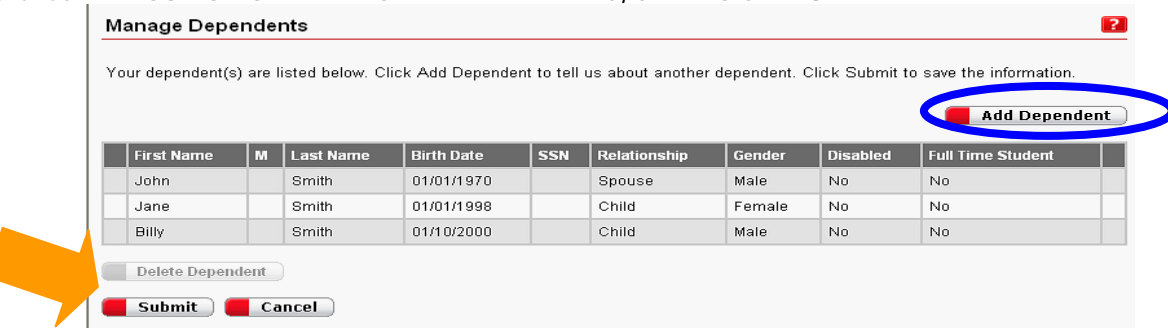

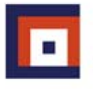

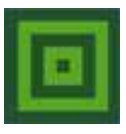

**5** 

C

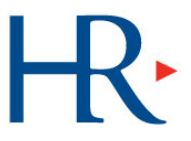

Enter the requested information about your dependent in the fields on the next screen (see below). Fields with a red arrow preceding them are required. If you need to add more than one dependent, click **Add Another** after each one. When you have added the last dependent, click **Done**.

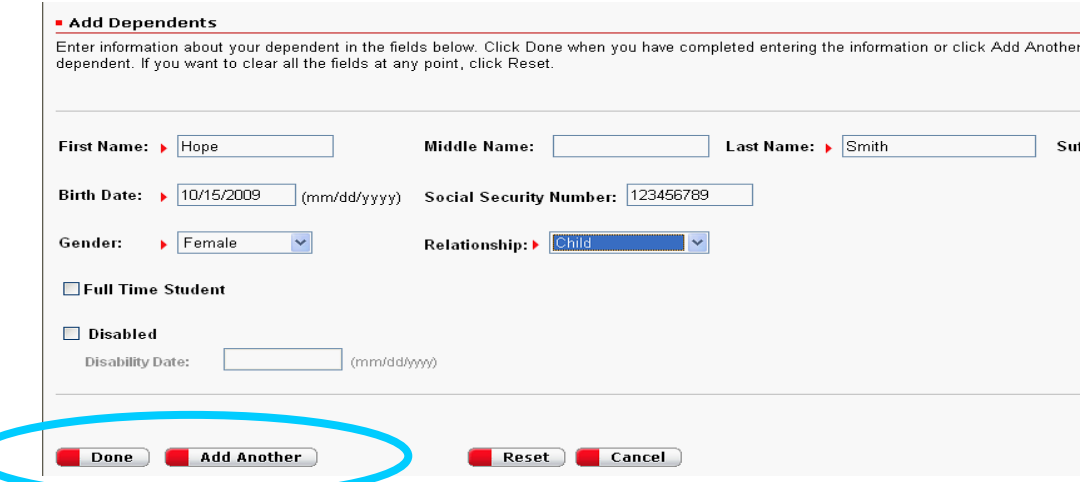

**6** You will return to the screen that's illustrated in Step 4 above. A note at the top will indicate that you added your dependent successfully. Confirm that the information is correct and click **Submit.** 

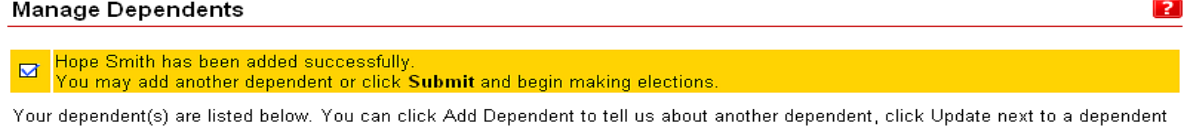

- **7** You will now have the opportunity to enroll the new dependent(s) in your benefits.
- **8**  Your current elections are displayed. Only those benefits to which you are allowed to make a change will be highlighted. The rest will be grayed out. Click on the first benefit to which the dependent(s) should be added. (We'll use medical as our example.)

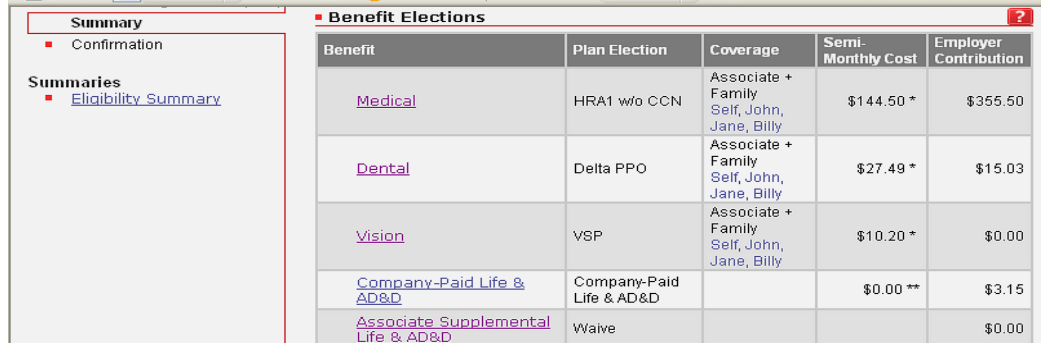

**9**  The option for that benefit in which you are currently enrolled will be the only one highlighted. In the **Coverage Information** section, click in the **Cover** box for the new dependent(s) and click '**Done'** at the bottom of the screen. Repeat this process for each benefit to which you are eligible to add the new dependent(s).

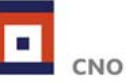

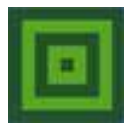

**10** 

**11** 

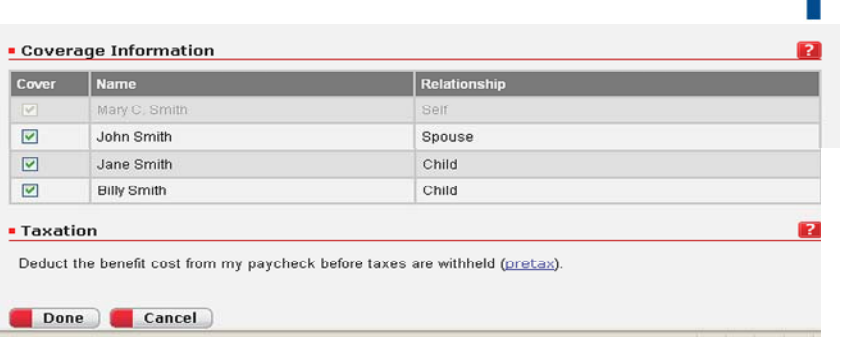

# **CONFIRM BENEFIT ELECTIONS – AFTER ADDING A DEPENDENT**

On the summary screen confirm that:

- All desired elections have been recorded
- All benefit elections show the dependents you wish to have covered on each benefit

If you are satisfied with your elections, select *Confirm Elections* at the bottom of the page. *Note: If you do not select 'CONFIRM ELECTIONS,' changes WILL NOT be recorded.* 

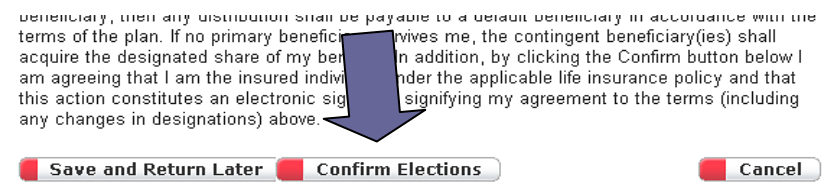

**<sup>12</sup>**The next screen will display the *Certification Statement*. Click on the **I agree** button to continue the confirmation of your elections.

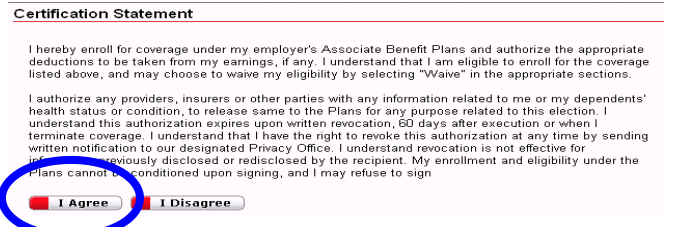

- **13** The next screen will ask if you want an email sent notifying you that your elections have been accepted. Complete the fields as appropriate and click **Submit**.
- 14<sup>Once elections are confirmed, you will receive a confirmation number. Retain this for your records. **Print your**</sup> **confirmation statement.**
- **15** Print your confirmation statement. Once elections are confirmed, you will receive a confirmation number. Retain this for your records.

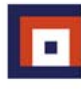

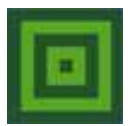

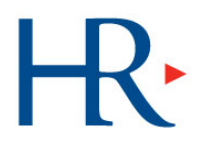

# **DELETE A DEPENDENT**

#### **STEP ACTION**

**1** Log into HRconnect at [https://portal.adp.com.](https://portal.adp.com/) Click on the *Benefits Enrollment* tab.

Click on the *Delete Dependent* link in the 'Dependents' box.

**2**  *Note: You can delete a person from your list of dependents or change/update their information at any time. But you cannot delete a dependent from your benefits unless there is a valid qualifying event.*

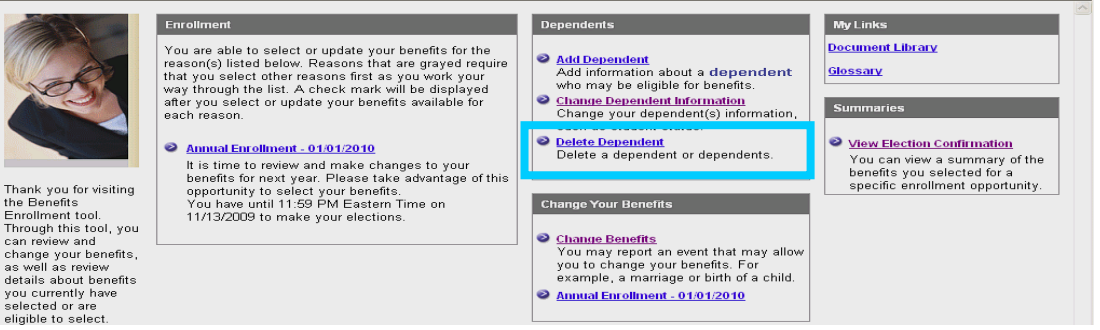

Use the drop-down list to (a) choose the reason for deleting this dependent to your benefits and (b) enter the date that the reason for the change occurred. (c) Click **Submit**.

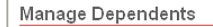

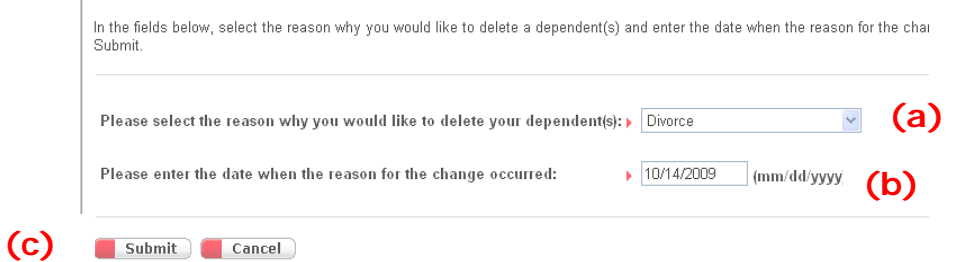

**4** The next screen shows your current dependents. Click the box in the **Remove** column for the dependent(s) to be deleted. Click on the **Delete Dependent** button and **Submit** to continue.

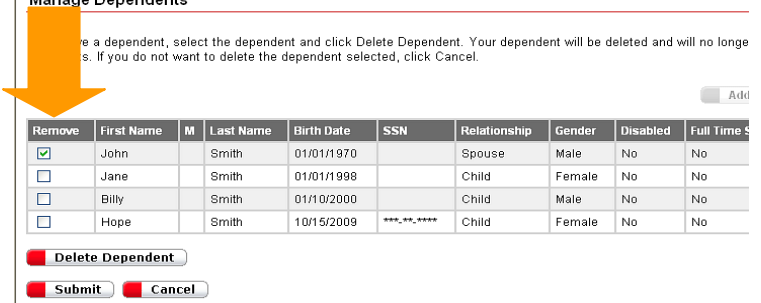

5 A note at the top will indicate that you deleted your dependent successfully. This will remove all coverage for the indicated dependent(s).

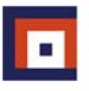

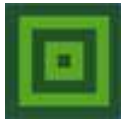

# $\mathsf{H}$

#### **Manage Dependents**

# You have successfully deleted John. You may delete another dependent or click Submit and begin making elections.

To remove a dependent, select the dependent and click Delete Dependent. Your dependent will be deleted and will no longer be enrolled<br>in benefits. If you do not want to delete the dependent selected, click Cancel.

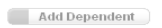

 $\boxed{2}$ 

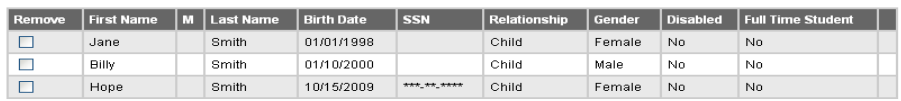

**Delete Dependent** 

Submit Cancel

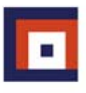

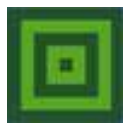

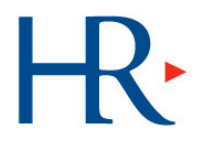

#### **CHANGE BENEFIT ELECTIONS**

#### **STEP ACTION**

- **1** Log into HRconnect at [https://portal.adp.com.](https://portal.adp.com/) Click on the *Benefits Enrollment* tab.
- 2<sup>Click</sup> on the *Change Benefits* link in the 'Change Your Benefits' box to add coverage for yourself and dependents due to a valid Qualifying Event.

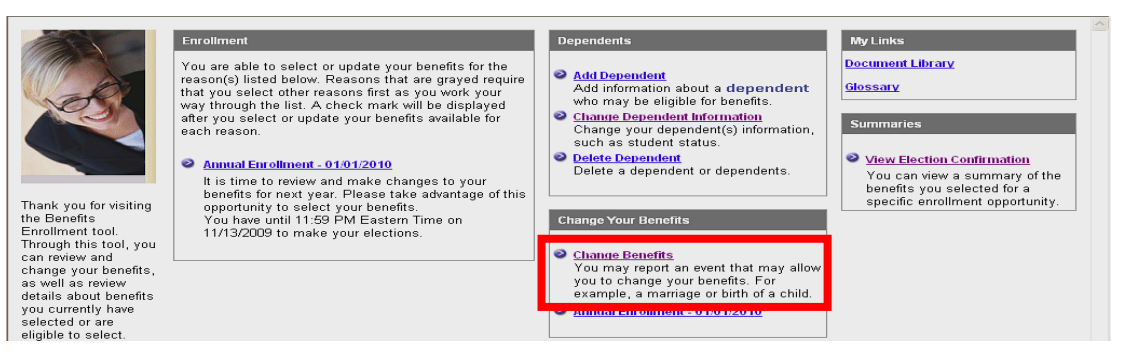

**<sup>3</sup>**(a) Use the drop-down list to choose the reason for changing your benefits at this time and (b) enter the date the reason for the change occurred. (c) Click **Submit**.

#### **Change Benefits**

In the fields below, select the reason why you would like to change your benefits and enter the date when the reason for the change occurred. When y Submit.

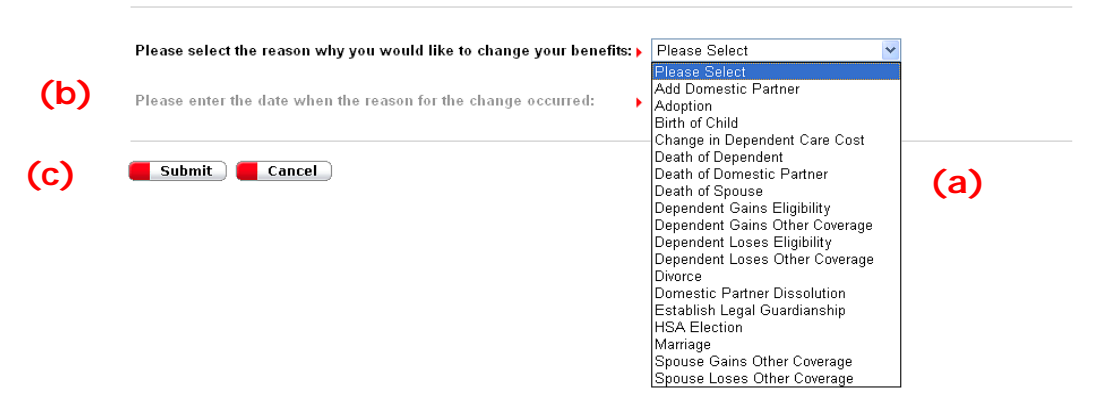

**4** The next screen shows your current dependents. Click on the **Add Dependent** button and **Submit** to continue. Or, if you aren't making changes to dependents, simply click **Submit** to continue.

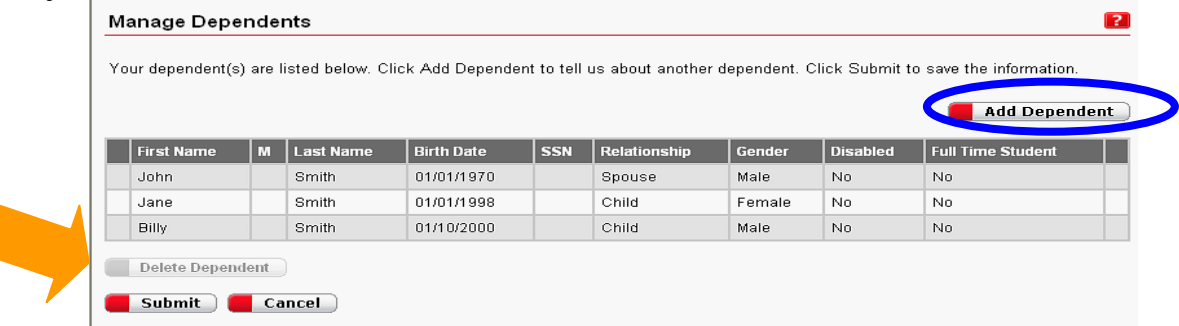

- 
- **5** To add dependents, reference the **ADDING DEPENDENTS** Quick Reference Guide and follow steps 5-15.

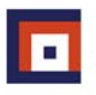

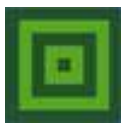

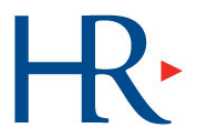

**6** 

**7** 

The screen will show current benefit elections, if there are any. (**NOTE:** If you do not see your current elections, click on the event that you just created in order to view current elections.) Click on the highlighted name of a benefit to be changed. [ex. To change the medical election, click on the Medical link in the *Benefit* column.]

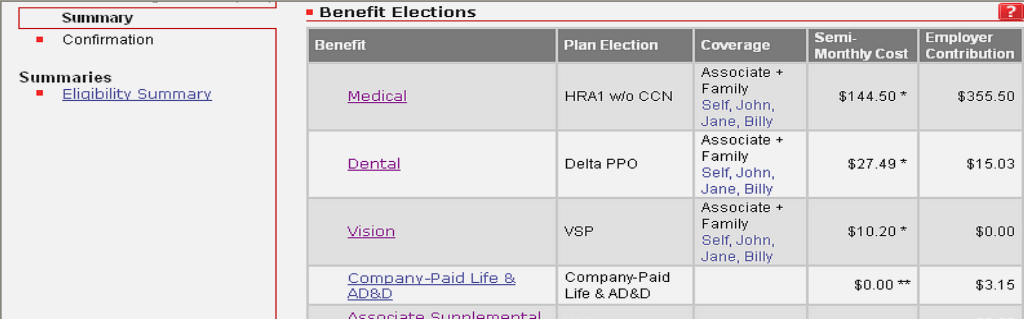

The screen below will be displayed for that benefit. Select the desired option and **make sure appropriate dependents are checked.** Click '**Done'** at the bottom of the screen. Repeat this process for each benefit you want

to change.

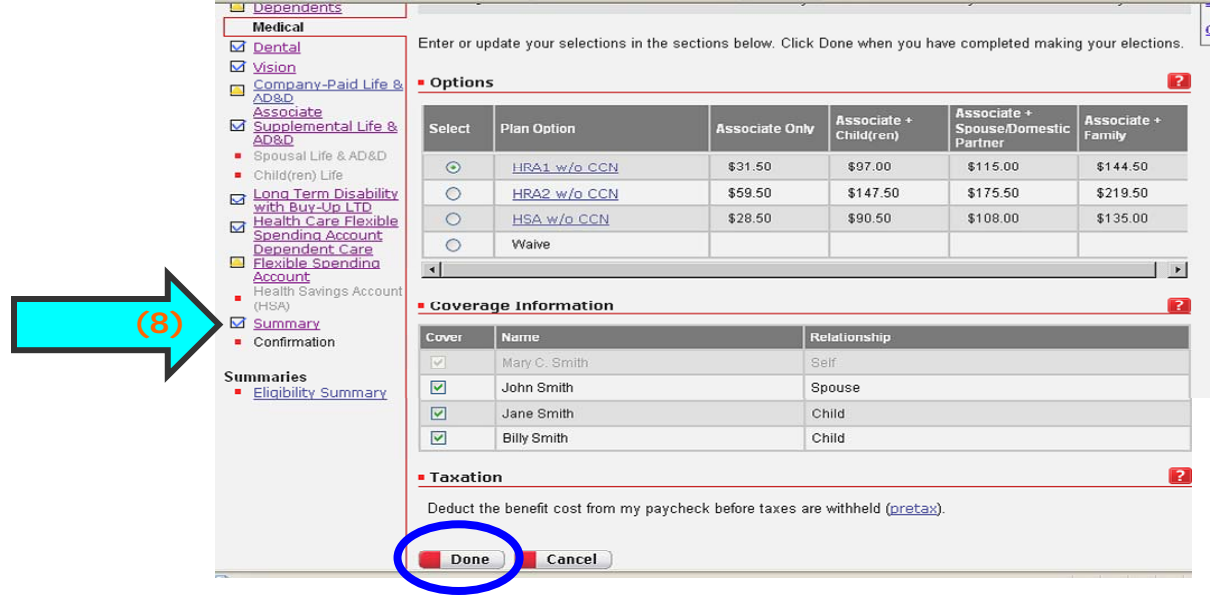

8<sup>Once you've selected all your benefits, go to the *Summary* screen by clicking on the 'summary' link in the left side</sup> bar.

# **CONFIRM BENEFIT ELECTIONS**

On the summary screen confirm that:

- All desired elections have been recorded
	- All benefit elections show the dependents you wish to have covered on each benefit

**10** 

**9** 

# If you are satisfied with your elections, select *Confirm Elections* at the bottom of the page.

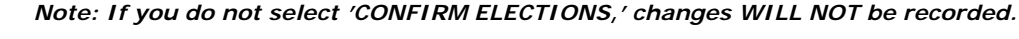

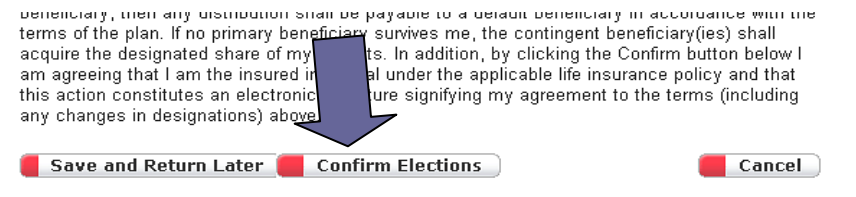

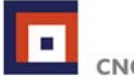

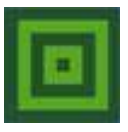

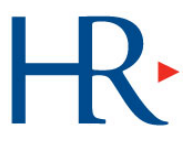

**<sup>11</sup>**The next screen will display the *Certification Statement*. Click on the **I agree** button to continue the confirmation of your elections. **Certification Statement** 

l hereby enroll for coverage under my employer's Associate Benefit Plans and authorize the appropriate<br>deductions to be taken from my earnings, if any. I understand that I am eligible to enroll for the coverage<br>listed abov The authorize any providers, insurers or other parties with any information related to me or my dependents'<br>I authorize any providers, insurers or other parties with any information related to me or my dependents'<br>understa **Example 1 Disagree** 

- **12** The next screen will ask if you want an email sent notifying you that your elections have been accepted. Complete the fields as appropriate and click **Submit**.
- 13 Once elections are confirmed, you will receive a confirmation number. Retain this for your records. **Print your 13 confirmation statement.**
- **14 Take your confidential Health Assessment** at redbrickhealth.com. Once you've registered, click the *Health Assessment* tab to get started. You'll be eligible for the lower medical premiums only after you've completed your Health Assessment.

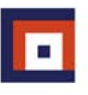